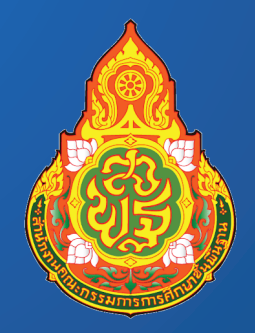

### คู่มือระบบ e-MES การรายงานมาตรฐานสำนักงานเขตพื้นที่การศึกษา ปีมบประมาณ พ.ศ.2563

สำนักติดตามและประเมินผลการาัดการศึกษาขั้นพื้นฐาน สำนักมานคณะกรรมการการศึกษาขั้นพื้นฐาน

#### **สารบัญ**

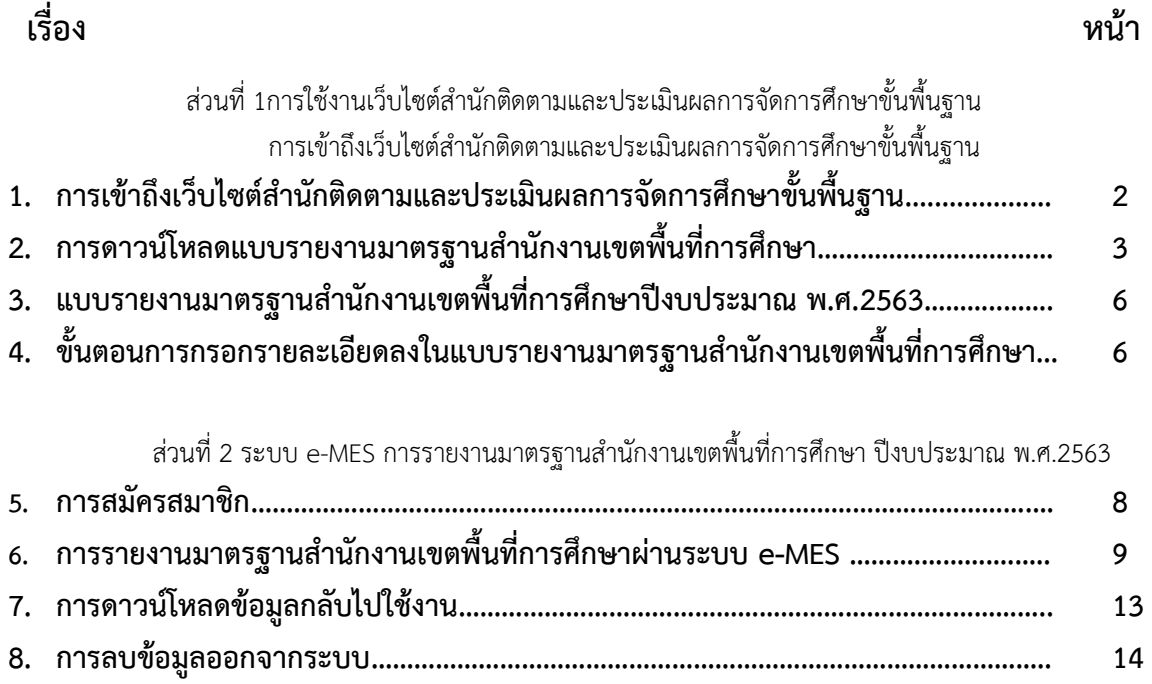

# ส่วนที่ 1 การใช้งานเว็บไซต์ ส านักติดตามและประเมินผลการจัดการศึกษาขั้นพื้นฐาน

#### **1. การเข้าถึงเว็บไซต์ส านักติดตามและประเมินผลการจัดการศึกษาขั้นพื้นฐาน**

- 1.1 เข้าผ่านบราวเซอร์ Chrome, Firefox, Internet Explorer (เวอร์ชั่น 10 ขึ้นไป) โดยไปที่ URL: <u>http://eva.obec.go.th</u> จะปรากฏหน้าเว็บสำนักติดตามและประเมินผลการจัด การศึกษาขั้นพื้นฐาน **ดังภาพที่1.1**
- 1.2 ค้นหาผ่าน Google จากคำว่า สตผ จะปรากฏคำค้นหาที่เชื่อมโยงไปยังเว็บไซต์ของสำนักติดตาม และประเมินผลการจัดการศึกษาขั้นพื้นฐาน **ดังภาพที่1.2**

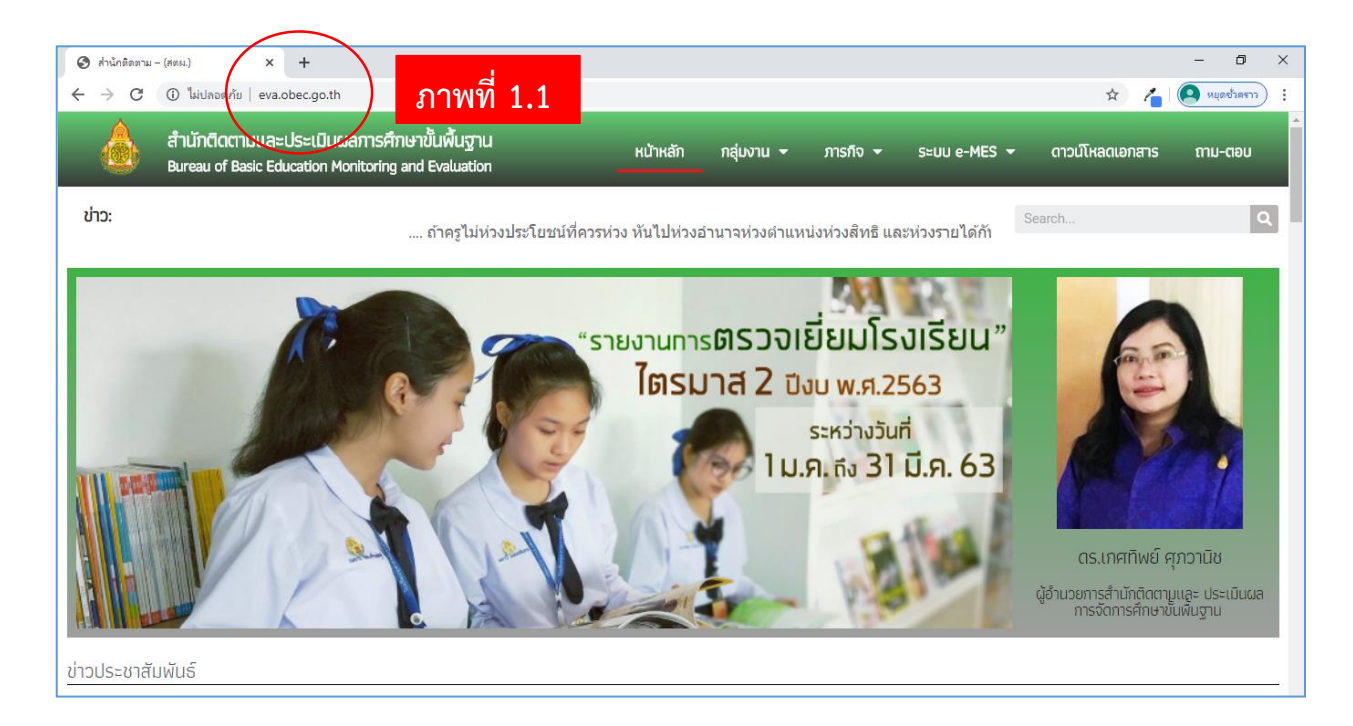

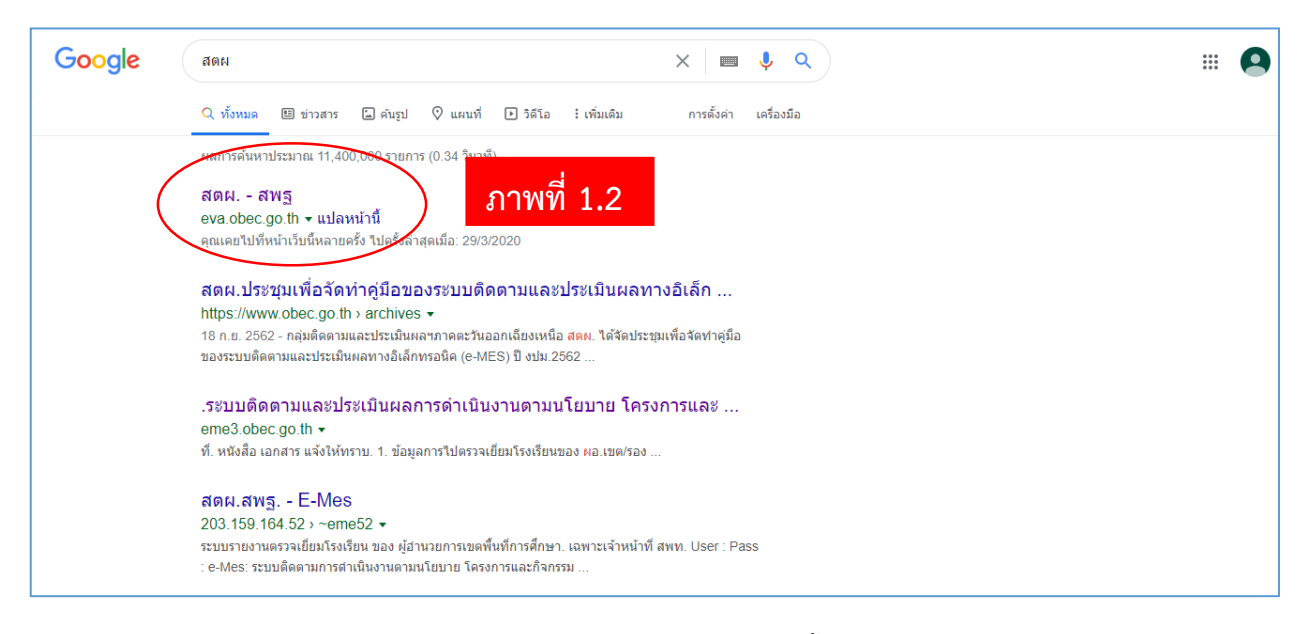

์ คู่มือระบบ e-MES การรายงานมาตรฐานสำนักงานเขตพื้นที่การศึกษา ปีงบประมาณ พ.ศ.2563

#### **2. การดาวน์โหลดแบบรายงานมาตรฐานส านักงานเขตพื้นที่การศึกษา มี 2 วิธี**

**วิธีที่ 1** ไปที่เว็บไซต์สำนักติดตามและประเมินผลการจัดการศึกษาขั้นพื้นฐาน

 **เลือกเมนูดาวน์โหลดเอกสาร** จะปรากฏรายละเอียดของเอกสารที่สามารถดาวน์โหลดได้**ดังภาพที่ 2A วิธีที่2** ไปที่เว็บไซต์ส านักติดตาม เลือกเมนู**ระบบ e-MES** เลือกเมนู **รายงานมาตรฐานส านักงานเขตพื้นที่การศึกษา แล้ว Log in เข้าสู่ระบบ** เลือกเมนู **อัปโหลดมาตรฐาน** แล้วคลิกปุ่ม **ดาวน์โหลดในช่องตัวบ่งชี้ดังภาพที่2B**

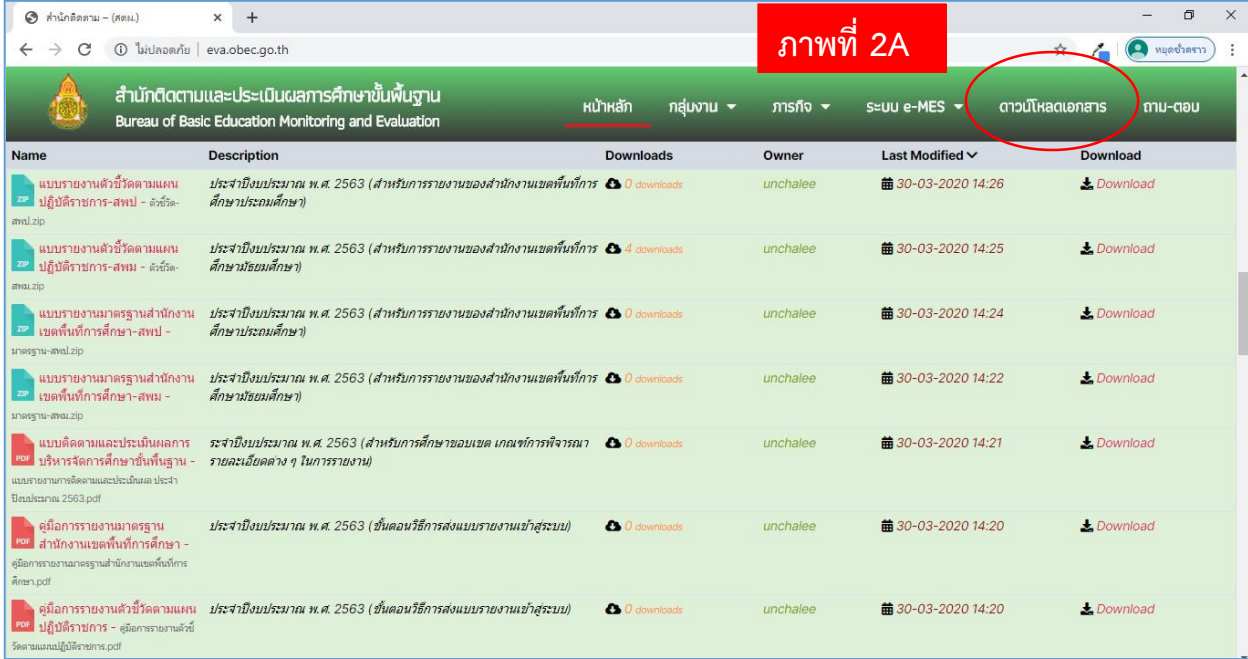

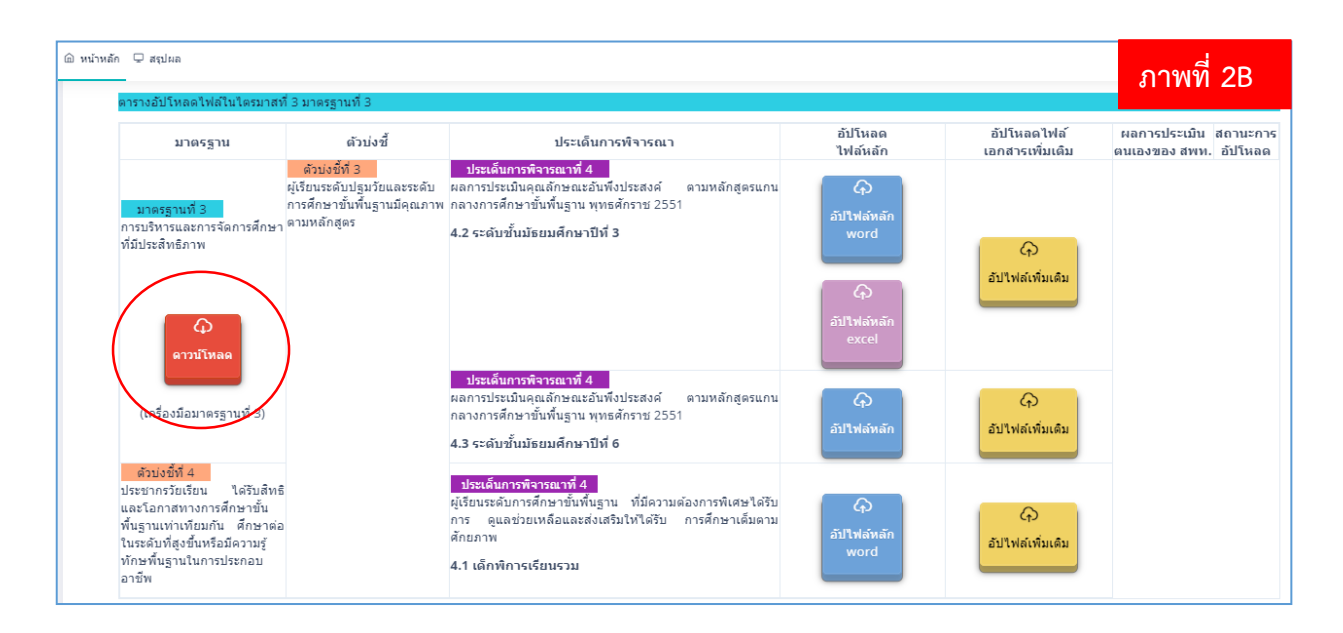

2.1 การดาวน์โหลดแบบรายงานมาตรฐานสำนักงานเขตพื้นที่การศึกษา สำหรับสำนักงานเขตพื้นที่ การศึกษาประถมศึกษา (สพป.) ให้เลือกดาวน์โหลดเอกสารภายใต้ชื่อ "**แบบรายงานมาตรฐาน ส านักงานเขตพื้นที่การศึกษาสังกัดสพป.**" โดยเอกสารจะเป็นไฟล์.zip ซึ่งประกอบไปด้วย **STD-P** คือ แบบรายงานส าหรับส านักงานเขตพื้นที่การศึกษาประถมศึกษา (สพป.) **ดังภาพที่ 2.1 Round1** คือ แบบรายงานมาตรฐานที่ต้องรายงานในรอบที่ 1 ซึ่งจะประกอบไปด้วย 3-3-2, 3-3-4.1, 3-3-4.2, 3-4-4.1 **(มาตรฐาน-ตัวบ่งชี้-ประเด็นพิจารณา) Round2** คือ แบบรายงานมาตรฐานที่ต้องรายงานในรอบที่ 2 ซึ่งจะประกอบไปด้วยโฟลเดอร์ STD1 คือ มาตรฐานที่ 1 ประกอบไปด้วย 1-1-1, 1-1-2, 1-1-3, 1-1-4, 1-1-5, 1-1-6, 1-2-2, 1-3-3 STD2 คือ มาตรฐานที่ 2 ประกอบไปด้วย 2-1-6, 2-2-1, 2-3-3, 2-4-1, 2-5 STD3 คือ มาตรฐานที่ 3 ประกอบไปด้วย 3-1, 3-2-2.1, 3-2-2.2, 3-4-4.2, 3-4-4.3, 3-5, 3-6

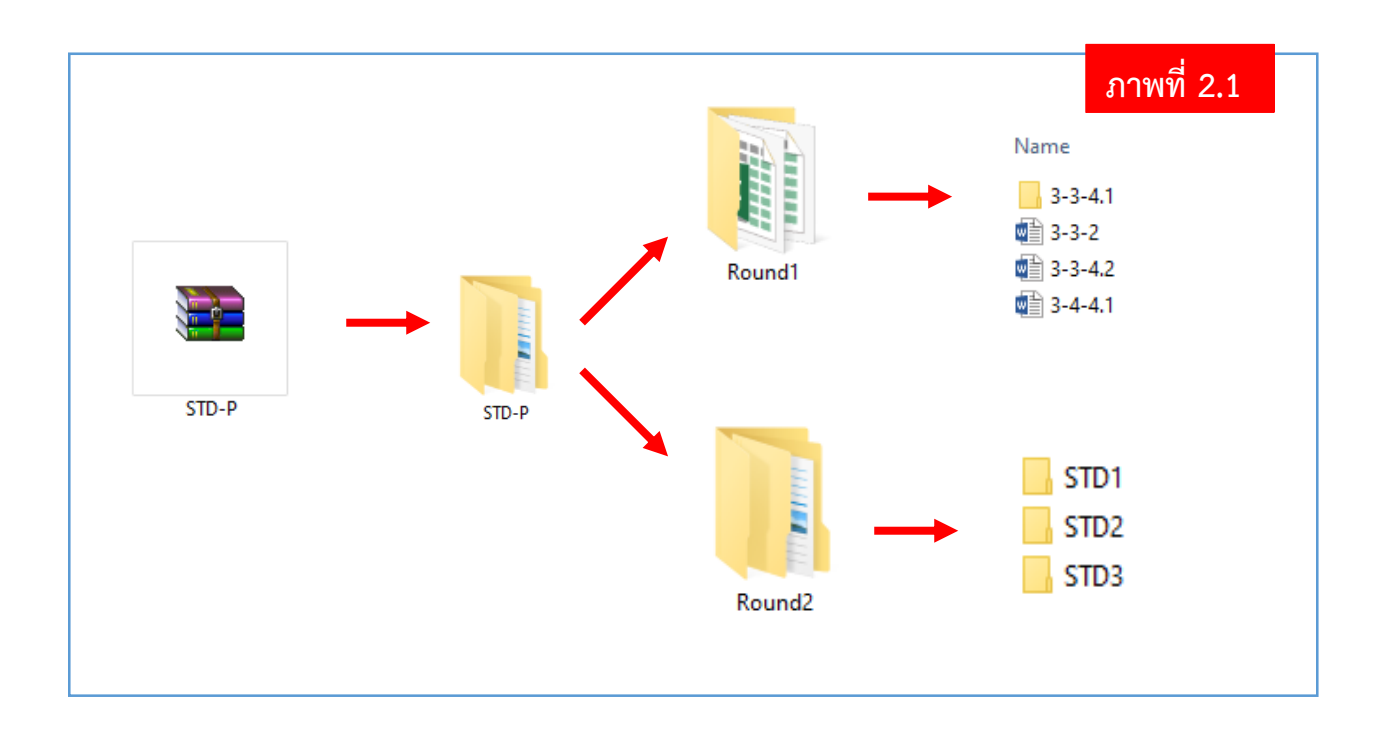

2.2 การดาวน์โหลดแบบรายงานมาตรฐานสำนักงานเขตพื้นที่การศึกษา สำหรับสำนักงานเขตพื้นที่ การศึกษามัธยมศึกษา (สพม.) ให้เลือกดาวน์โหลดเอกสารภายใต้ชื่อ "**แบบรายงานมาตรฐาน ส านักงานเขตพื้นที่การศึกษาสังกัดสพม.**" โดยเอกสารจะเป็นไฟล์.zip ซึ่งประกอบไปด้วย **STD-M** คือ แบบรายงานส าหรับส านักงานเขตพื้นที่การศึกษามัธยมศึกษา (สพม.) **ดังภาพที่ 2.2 Round1** คือ แบบรายงานมาตรฐานที่ต้องรายงานในรอบที่ 1 ซึ่งจะประกอบไปด้วย 3-3-4.2, 3-3-4.3, 3-4-4.1

**Round2** คือ แบบรายงานมาตรฐานที่ต้องรายงานในรอบที่ 2 ซึ่งจะประกอบไปด้วยโฟลเดอร์ STD1 คือ มาตรฐานที่ 1 ประกอบไปด้วย

1-1-1, 1-1-2, 1-1-3, 1-1-4, 1-1-5, 1-1-6, 1-2-2, 1-3-3 STD2 คือ มาตรฐานที่ 2 ประกอบไปด้วย 2-1-6, 2-2-1, 2-3-3, 2-4-1, 2-5 STD3 คือ มาตรฐานที่ 3 ประกอบไปด้วย 3-1, 3-2-2.2, 3-4-4.2, 3-4-4.3, 3-5, 3-6

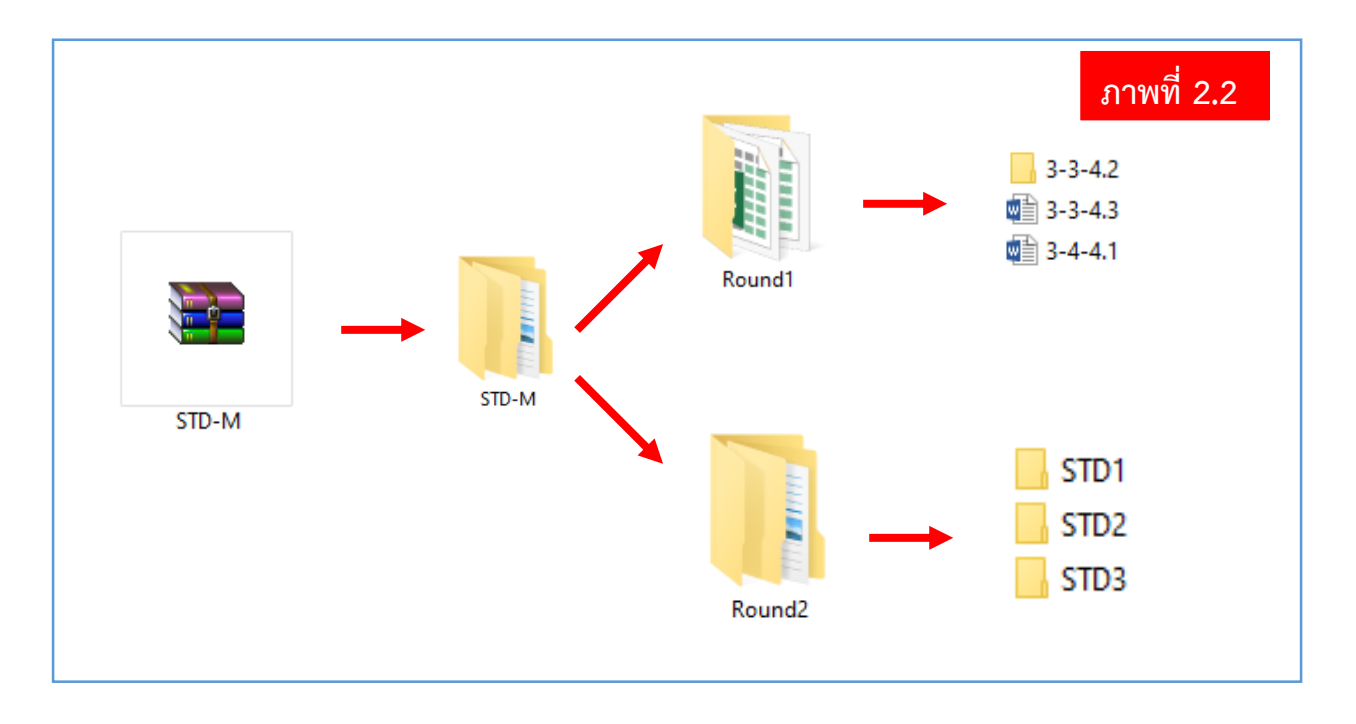

#### **3. แบบรายงานมาตรฐานส านักงานเขตพื้นที่การศึกษา ปีงบประมาณ พ.ศ.2563**

แบบรายงานมาตรฐานเป็นไฟล์ Word แต่ส่วนหนึ่งที่มีการบูรณาการร่วมกันกับตัวชี้วัดตามแผนปฏิบัติ ราชการ จะมีไฟล์หลักที่เป็นไฟล์ Excel เพิ่มเข้ามา โดยแบบรายงานมาตรฐานสำนักงานเขตพื้นที่ การศึกษา ปีงบประมาณ พ.ศ.2563 ต้องดาวน์โหลดจากเว็บไซต์สำนักติดตามและประเมินผลการจัด ึการศึกษาขั้นพื้นฐาน หรือดาวน์โหลดผ่านระบบการรายงานมาตรฐานสำนักงานเขตพื้นที่การศึกษา ในแต่ละมาตรฐาน**เท่านั้น**

#### **4. ขั้นตอนการกรอกรายละเอียดลงในแบบรายงานมาตรฐานส านักงานเขตพื้นที่การศึกษา**

**์ ขั้นตอนที่ 1** ดาวน์โหลดแบบรายงานมาตรฐานสำนักงานเขตพื้นที่การศึกษา ปีงบประมาณ พ.ศ. 2563 จากเว็บไซต์สำนักติดตามและประเมินผลการจัดการศึกษาขั้นพื้นฐาน หรือดาวน์โหลดผ่านระบบ รายงานมาตรฐานเท่านั้น

**ขั้นตอนที่ 2** ดำเนินการกรอกรายละเอียดตามข้อคำถามของแต่ละประเด็นพิจารณา **ขั้นตอนที่ 3** ตรวจสอบความเรียบร้อยในการกรอกข้อมูล และเตรียมเอกสารหลักฐานอ้างอิงให้ เรียบร้อยก่อนการนำส่งเข้าระบบ

# ส่วนที่2

### ระบบ e-MES การรายงานมาตรฐานส านักงานเขตพื้นที่การศึกษา ปีงบประมาณ พ.ศ.2563

- **5. การสมัครสมาชิก** มีขั้นตอนดังนี้
	- **ขั้นตอนที่ 1** ไปที่เว็บไซต์สำนักติดตามและประเมินผลการจัดการศึกษาขั้นพื้นฐาน

**ขั้นตอนที่ 2** เลือกเมนู**ระบบ e-MES**

**ขั้นตอนที่ 3** เลือกเมนู รายงานมาตรฐานสำนักงานเขตพื้นที่การศึกษา

**ขั้นตอนที่ 4 เลือกเมนู สมัครสมาชิก** 

**ขั้นตอนที่ 5 ท าการกรอกรายละเอียดผู้ใช้ลงในแบบฟอร์มให้ครบถ้วนและถูกต้อง**

์ขั้นตอนที่ 6 ผู้ใช้ต้องทำการกำหนดรหัสผ่านด้วยตนเอง

**ขั้นตอนที่ 7 หลังจากกรอกรายละเอียดเรีย**บร้อยแล้วให้คลิกปุ่ม REGISTER เพื่อทำการสมัคร

**ขั้นตอนที่ 8 ผู้ใช้สามารถน าอีเมล์ และรหัสผ่านที่ได้สมัครสมาชิกนี้ เข้าสู่ระบบรายงานได้โดยไม่ต้อง ท าการยืนยันผ่านอีเมล์ ดังภาพที่ 5**

**หมายเหตุ: ผู้ใช้ที่เคยสมัครสมาชิกเพื่อเข้าใช้งานในระบบ e-MES ปีงบประมาณ พ.ศ.2562 สามารถ ใช้อีเมล์และรหัสผ่านเดิมเข้าสู่ระบบได้โดยไม่ต้องสมัครสมาชิกในระบบใหม่นี้**

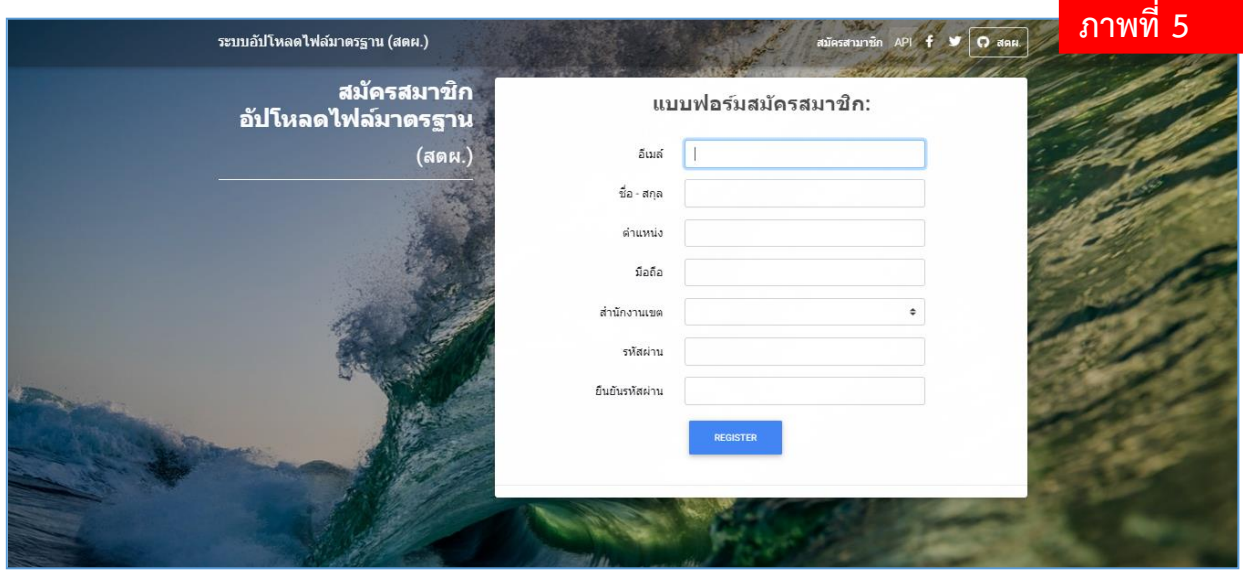

**6. การรายงานมาตรฐานส านักงานเขตพื้นที่การศึกษาผ่านระบบ e-MES** มีขั้นตอนดังต่อไปนี้ **ขั้นตอนที่ 1** <u>เข้าสู่ระบบด้วยอีเมล์ และรหัสผ่านที่กำหนดขึ้นเอง</u> จากขั้นตอนการสมัครสมาชิก **ขั้นตอนที่ 2** เลือกเมนู **อัปโหลดไฟล์มาตรฐาน**

**ขั้นตอนที่3** เลือกเมนู **อัปโหลดไฟล์หลักWord (ปุ่มสีฟ้า)**

**ขั้นตอนที่ 4** เลือกเมนู**อัปโหลดไฟล์หลักExcel (ปุ่มสีม่วง)** ในกรณีที่มีการบูรณาการร่วมกันกับตัวชี้วัด **ขั้นตอนที่5** ระบบจะแสดงหน้าต่าง **อัปโหลดไฟล์หลักWord, Excel** เลือกไฟล์แบบรายงานมาตรฐาน ้จากแฟ้มเอกสารผู้ใช้ โดยไฟล์หลักที่เลือกนำส่งเข้าระบบต้องตรงกับช่องอับโหลดไฟล์หลักที่ได้เลือกไว้

**ขั้นตอนที่6 ตรวจสอบการอัปโหลดไฟล์หลัก** หากปรากฏข้อความ "**การอัปโหลดไฟล์หลักไม่ถูกต้อง กรุณาอัปโหลดใหม่**" ในช่องประเด็นพิจารณา แสดงว่าไฟล์หลักที่อัปโหลดเข้ามามีความผิดพลาดกรุณา ตรวจสอบไฟล์ก่อนการอัปโหลดอีกครั้ง และหากปรากฏข้อความ "**ชื่อไฟล์บนพื้นสีเขียว**" แสดงว่าการ อัปโหลดไฟล์หลักมีความถูกต้อง ให้ดำเนินการในขั้นตอนต่อไป

**ขั้นตอนที่ 7 เลือกอัปโหลดเอกสารเพิ่มเติม** เลือกไปที่**อัปไฟล์เพิ่มเติม (ปุ่มสีเหลือง) ตามประเด็น พิจารณานั้น ๆ** เลือกไฟล์จากแฟ้มเอกสารผู้ใช้ โดยขนาดของไฟล์ไม่เกิน 20 เมกกะไบต์ต่อไฟล์ รองรับ ไฟล์ทุกนามสกุล และไม่จำกัดจำนวนของไฟล์ที่นำเข้าสู่ระบบ

**ขั้นตอนที่ 8** เลือก **ผลการประเมินตนเองของ สพท. (ปุ่มสีแดง)** ให้ดำเนินการกรอกรายละเอียดของ ผู้รับผิดชอบในตัวประเด็นพิจารณานั้น ๆ แล้วเลือกระดับคะแนนการประเมินตนเอง แล้วกดบันทึก (ระบบจะบันทึกข้อมูลเมื่อผู้ใช้กรอกรายละเอียดครบทุกช่อง)

**ขั้นตอนที่9** เมื่อผู้ใช้ปฏิบัติตามขั้นตอนที่ 3 – 8 เรียบร้อยแล้ว จะปรากฏเครื่องหมายถูกสีเขียวในช่อง **สถานะการอัปโหลด**

9

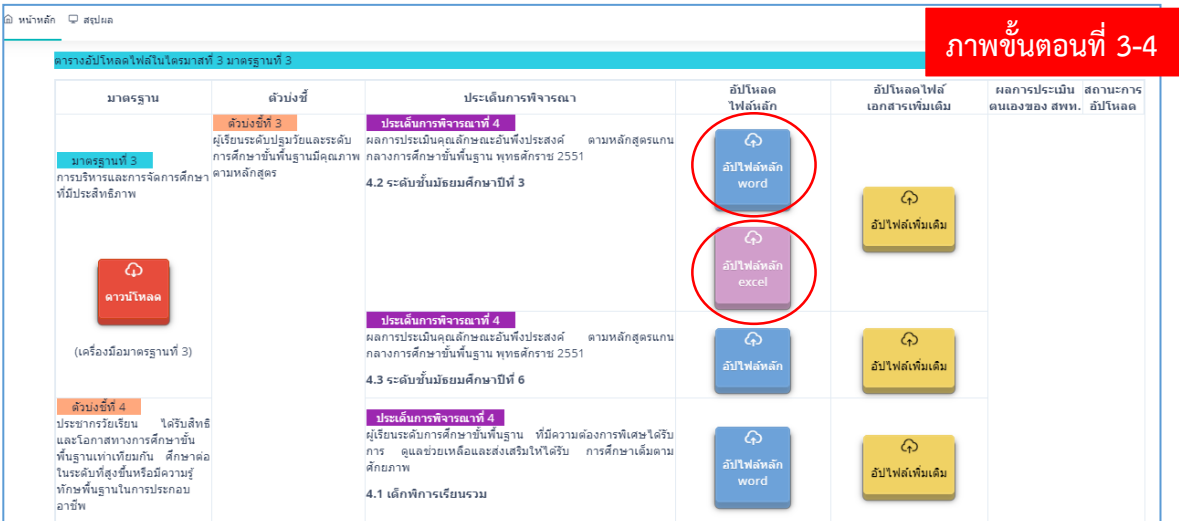

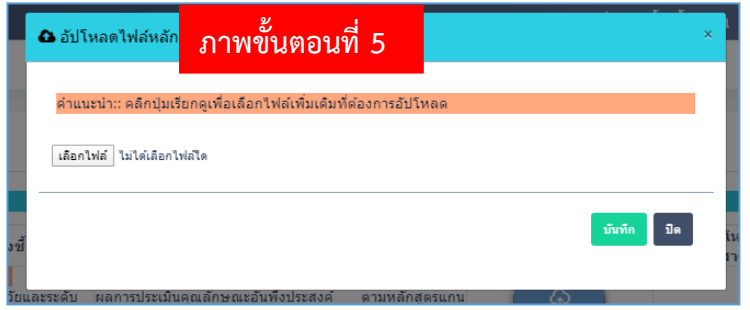

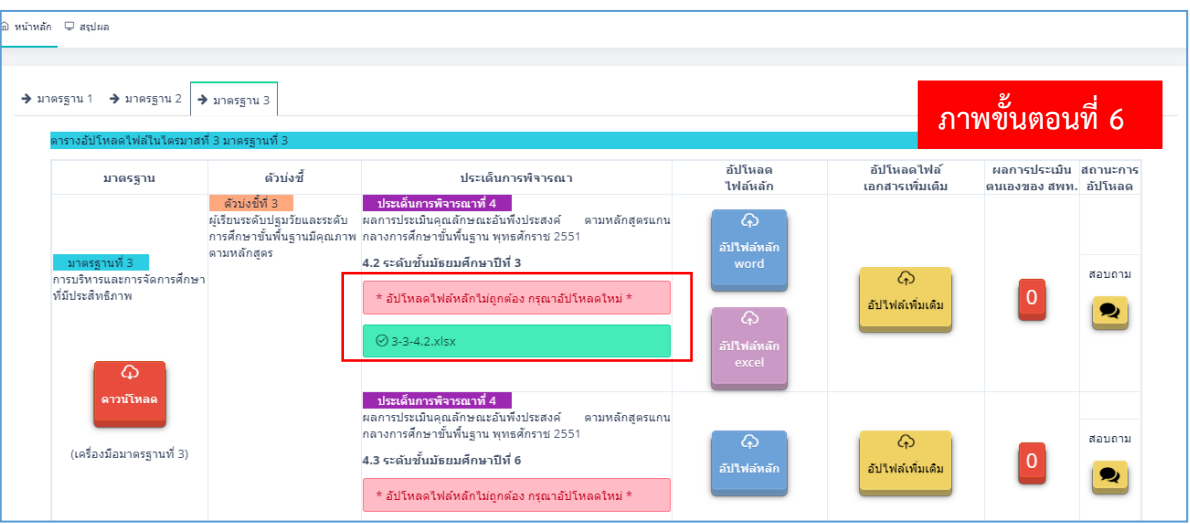

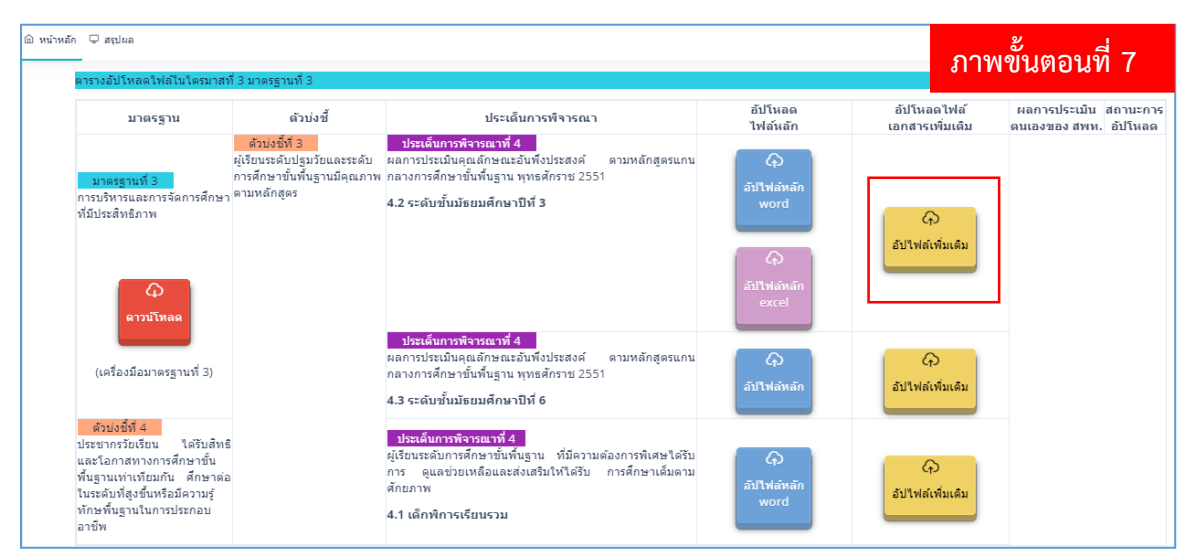

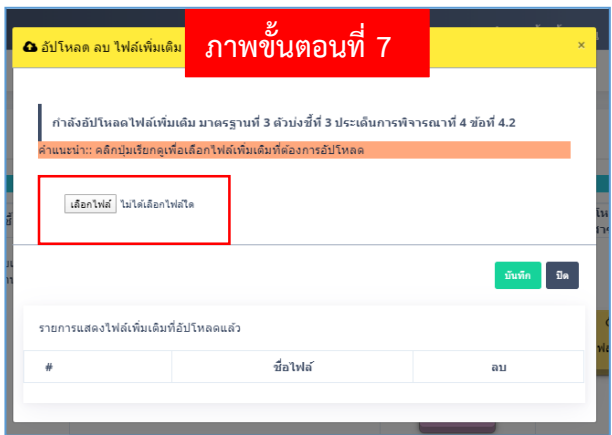

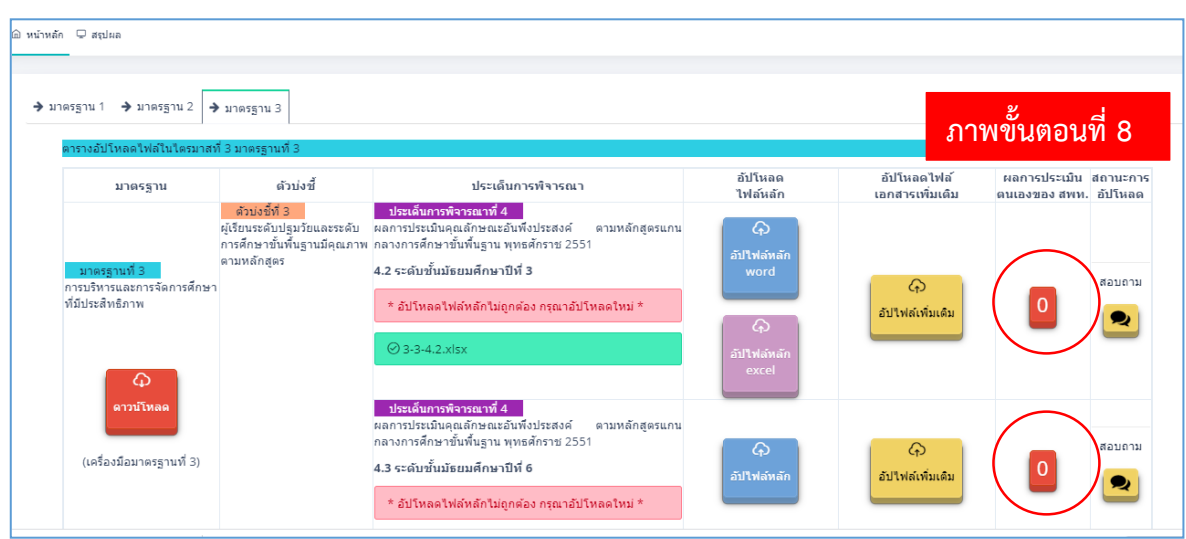

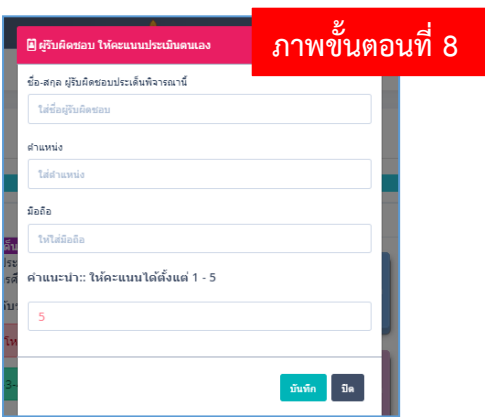

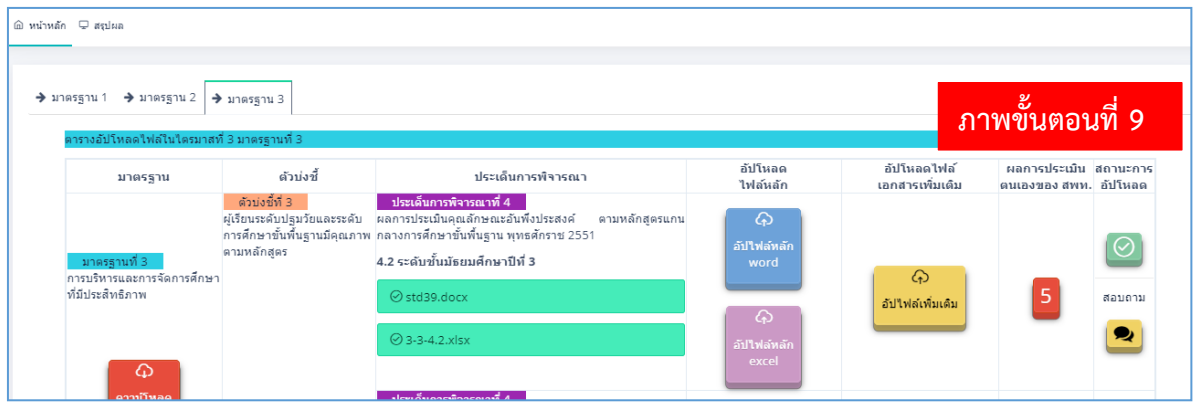

#### **7. การดาวน์โหลดข้อมูลกลับไปใช้งาน**

**ขั้นตอนที่ 1** เลือกที่ปุ่ม **สถานะการอัปโหลด**

**ขั้นตอนที่ 2** ระบบจะแสดงหน้าต่าง เป็นรายการไฟล์ที่ได้อัปโหลดเข้ามาสำเร็จแล้ว

**ขั้นตอนที่ 3** เลือก **ดาวน์โหลดทั้งหมด** เพื่อดาวน์โหลดแบบรายงานมาตรฐาน (ไฟล์หลัก) และเอกสาร เพิ่มเติมทั้งหมด

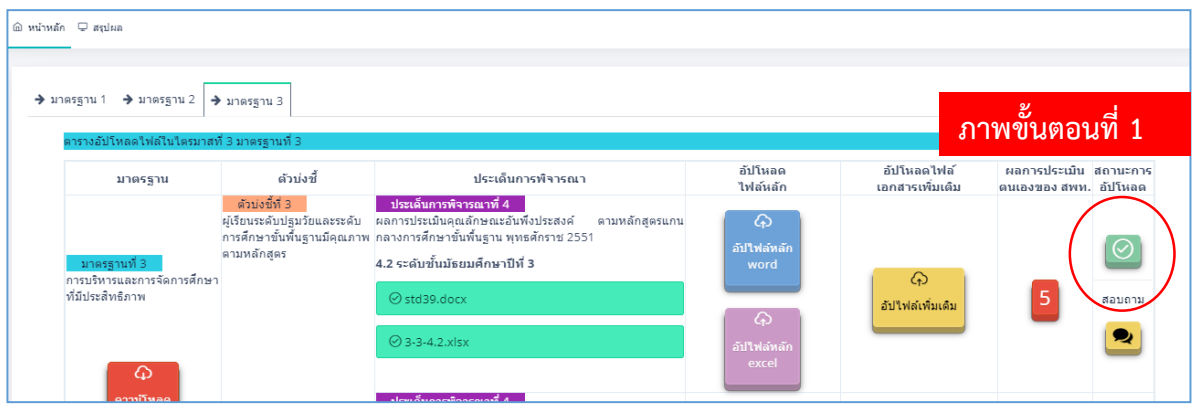

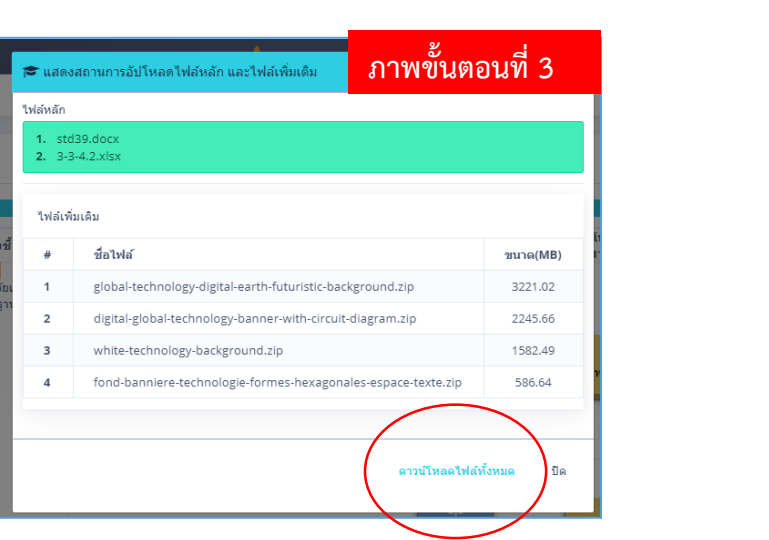

#### **8. การลบข้อมูลออกจากระบบ**

**ขั้นตอนที่ 1** เลือกที่ปุ่ม **อัปไฟล์เพิ่มเติม**

**ขั้นตอนที่ 2** ระบบจะแสดงหน้าต่าง เป็นรายการไฟล์ที่ได้อัปโหลดเข้ามาสำเร็จแล้ว

**ขั้นตอนที่3** ตรวจสอบไฟล์ที่ต้องการลบ

**ขั้นตอนที่ 4** เลือก ไอคอนถังขยะหลังชื่อไฟล์ที่ต้องการลบ

**หมายเหตุ: ระบบอนุญาตให้ผู้ใช้ลบได้เฉพาะไฟล์เอกสารเพิ่มเติม ในส่วนของไฟล์หลักหากต้องการ เปลี่ยนแปลงให้ท าการอัปโหลดไฟล์ใหม่เข้าแทนที่ไฟล์เดิม**

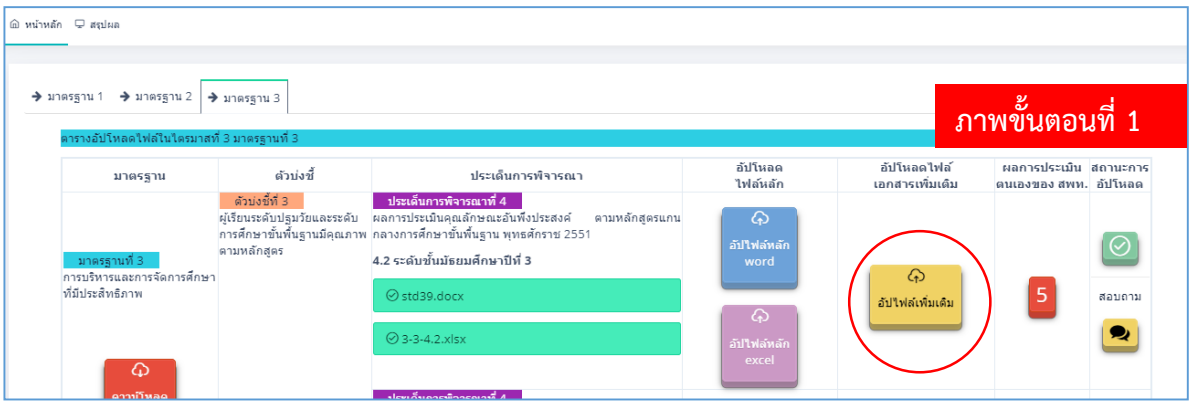

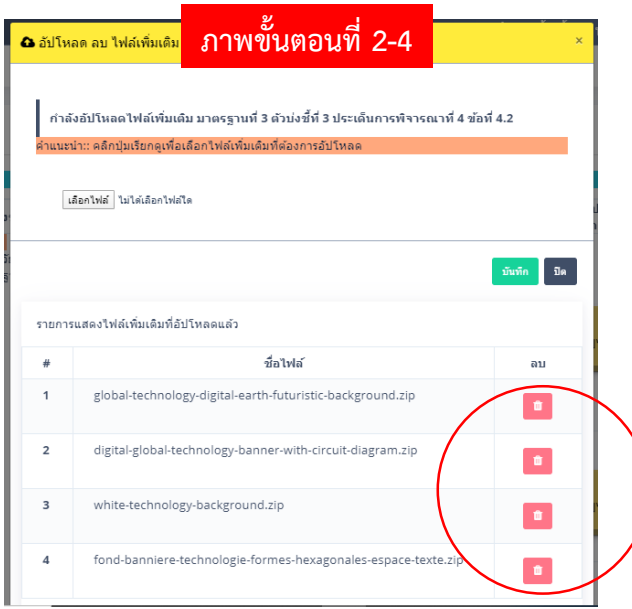